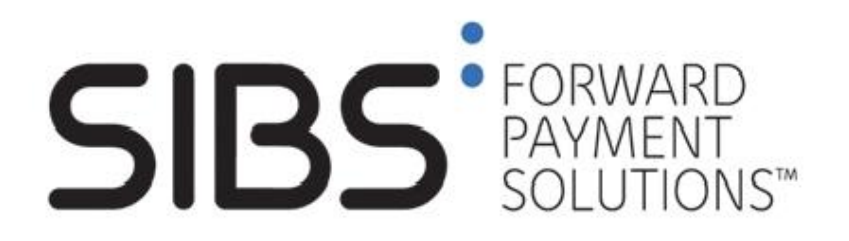

# Documento para Instituições Aderentes

## Serviço MB "Ser Solidário"

Versão: 01.10

Data: 2009-10-15

Classificação: Restrito

**Novembro 2009, SIBS, SA**

**A informação contida neste documento é propriedade da SIBS, SA e não pode ser duplicada, publicada ou divulgada a terceiros, na totalidade ou em parte, sem o prévio consentimento por escrito da Sociedade Interbancária de Serviços, SA, o qual nunca deverá ser presumido.**

> **SIBS, SA - Sociedade Interbancária de Serviços Rua Soeiro Pereira Gomes, Lote 1, 1649-031 LISBOA, PORTUGAL Telefone: +351-217 813 000 / Fax: +351- 217 935 755**

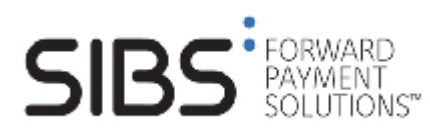

# **Índice**

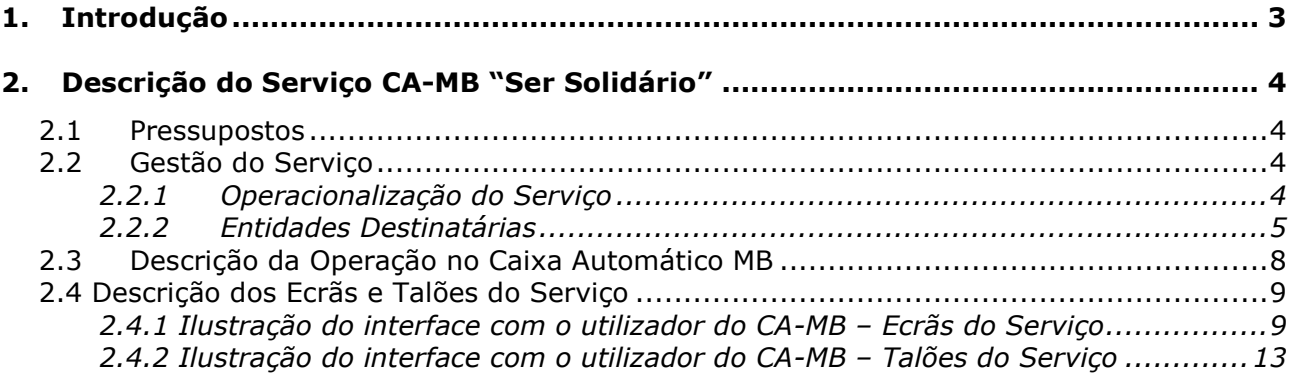

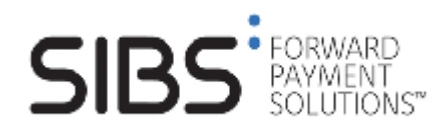

## **1. Introdução**

Em Fevereiro de 2005 foi disponibilizado um serviço especial na Rede de Caixas Automáticos Multibanco (CA.MB), designado como "**Ser Solidário**". Este tinha como objectivo permitir a transferência de fundos de contas de utilizadores da Rede de CA-MB para contas de entidades envolvidas em campanhas de solidariedade social com impacto ao nível da sociedade civil portuguesa.

O serviço tinha disponível todas as entidades para as quais era possível contribuir no âmbito de campanhas de angariação de fundos e que a SIBS patrocinava ao nível da sua Rede de CA-MB, implementando para o efeito um processo simples que traduziu o acto de doação num contributo importante para as entidades envolvidas nas campanhas.

Em Abril do mesmo ano e considerando não existir nenhuma campanha em curso que justificasse a existência do serviço, a SIBS decidiu inactivar este mesmo serviço, retirando a funcionalidade.

No final de 2008 a SIBS decidiu reactivar o serviço "Ser Solidário", para possibilitar o pagamento de donativos e quotas através da Rede Multibanco, pretendendo o presente documento descrever a sua operacionalização.

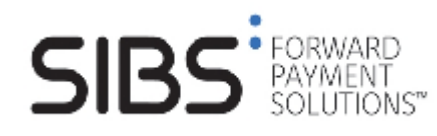

## **2. Descrição do Serviço CA-MB "Ser Solidário"**

### **2.1 Pressupostos**

O serviço é disponibilizado unicamente nos terminais da Rede de Caixas Automáticos MB cuja impressora de talões se encontre em correcto estado de funcionamento e é suportado na operação de Pagamento de Serviços.

Não obstante o facto de a operação se basear na transacção de pagamento de serviços, o seu processo desenrola-se de uma forma diferente.

Por um lado não existe o ecrã para recolha dos dados da Entidade, Referência e Montante. Por outro, são criados dois ecrãs de selecção para a associação do donativo a um NIB da Entidade destinatária.

Obtido o montante digitado pelo cliente e após escolha da opção de impressão do talão comprovativo da operação, a operação desenrola-se como qualquer outro pagamento de serviços

Uma situação particular deste serviço refere-se ao ecrã de confirmação dos dados. Neste ecrã, assim como nos talões a imprimir, o nome do destinatário deve ser sempre o nome da entidade escolhida pelo cliente no ecrã de selecção.

## **2.2 Gestão do Serviço**

### **2.2.1 Operacionalização do Serviço**

O processo de adesão das diversas Entidades destinatárias de donativos ao serviço da Rede Multibanco "**Ser Solidário**", é assegurado pelo Gabinete Corporativo e Relações Externas da SIBS (GCE) que, para o efeito, recolhe junto destas mesmas Entidades todos os elementos necessários à respectiva configuração dos ecrãs e talões do serviço.

As entidades envolvidas seleccionam e fornecem ao GCE SIBS o nome com o qual pretendem figurar no ecrã (15 dígitos), e nos talões (40 caracteres), sendo que este se manterá inalterado pelo período contratado.

A regra de disponibilização das Instituições nos três ecrãs será a Alfabética, sendo que o período de permanência de cada Instituição será de 6 meses, após o qual poderá permanecer (por um período máximo de 18 meses consecutivos), caso não existam pedidos de adesão.

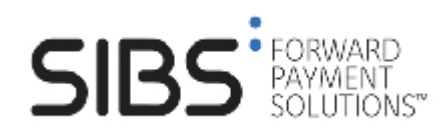

### **2.2.2 Entidades Destinatárias**

#### **Designações nos Ecrãs e Números de Identificação Bancária**

No arranque do serviço as Entidades são carregadas de forma segregada, em dois ecrãs distintos e de acordo com os seguintes elementos de identificação:

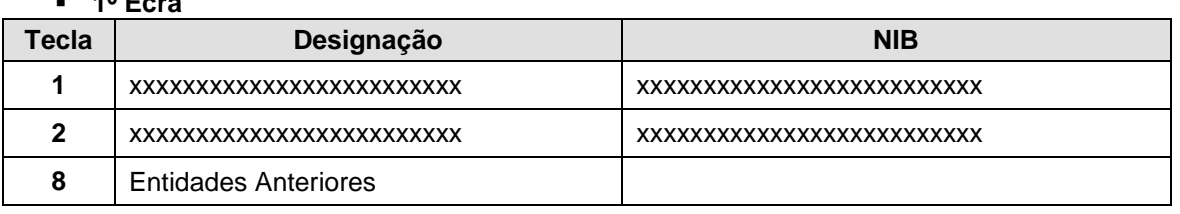

A "**Tecla 8**" deste 1º ecrã quando seleccionada evolui o serviço para o 2º ecrã.

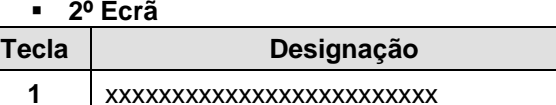

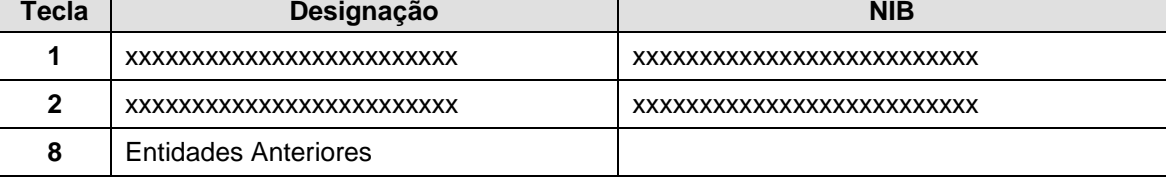

A "**Tecla 8**" deste 2º ecrã quando seleccionada retorna o serviço ao 1º ecrã.

O número máximo de Entidades possíveis de coexistirem em simultâneo são 20, repartidas por 3 ecrãs do serviço.

**Nota –** Quando o número de Entidades no serviço é maior que 15, a tecla 8 apresenta a opção "Entidades Seguintes", a opção "Entidades Seguintes" é apresentada na tecla 4 e é disponibilizado um 3º ecrã do serviço.

Nesta situação, a sequência de apresentação de ecrãs é a seguinte:

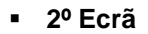

 $10 F - 2$ 

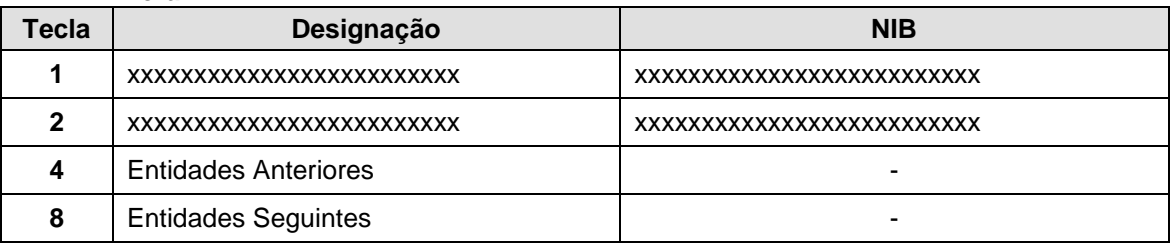

#### **3º Ecrã**

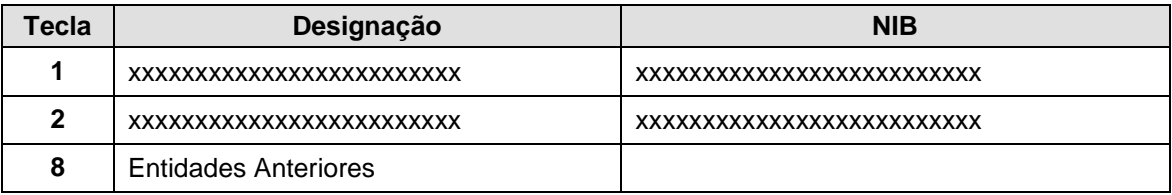

A "**Tecla 8**" deste 3º ecrã quando seleccionada retorna o serviço ao 1º ecrã.

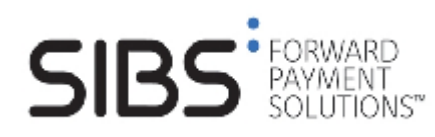

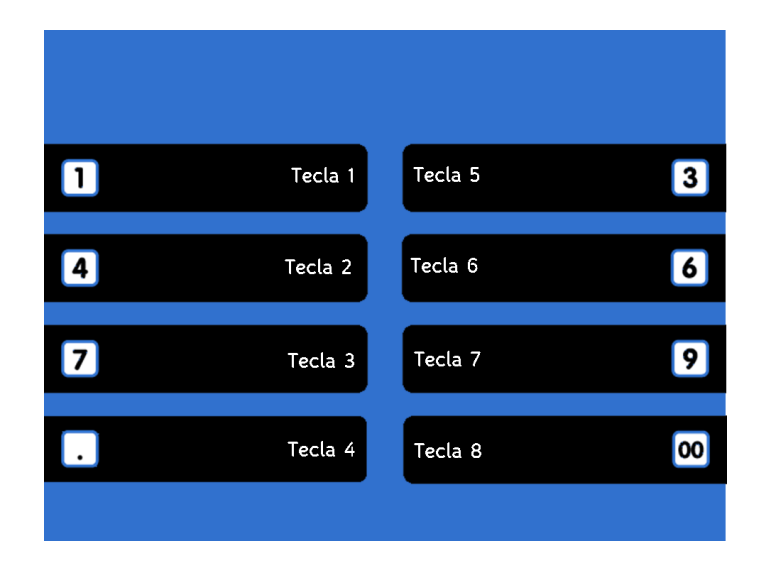

A distribuição das Entidades pelas diversas teclas dentro de cada ecrã, é realizada com base na ordenação alfabética ascendente, destas mesmas entidades. Assim, a primeira Entidade é definida na tecla 1 do 1º ecrã, a segunda Entidade na tecla 2 do 1º ecrã, e assim sucessiva e progressivamente, até à tecla 7 do 3º ecrã.

#### **Designações para Talões e Recibos**

No arranque do serviço os dados de cada Entidade a apresentar nos talões comprovativos das operações concluídas com sucesso, são carregados no sistema central de acordo com os seguintes elementos:

#### **Entidades apresentadas no 1º Ecrã**

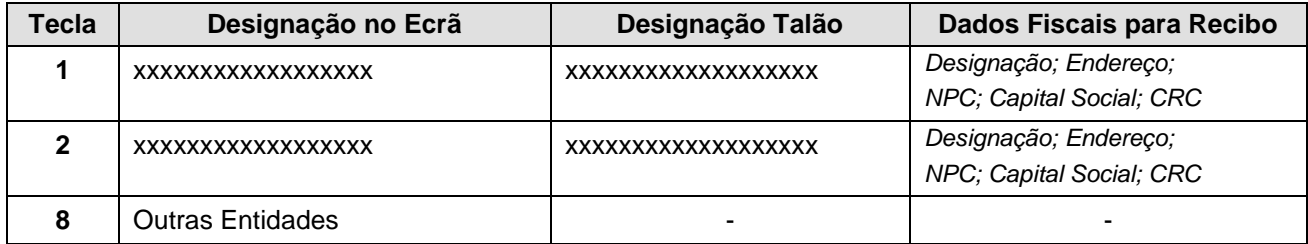

#### **Entidades apresentadas no 2º Ecrã**

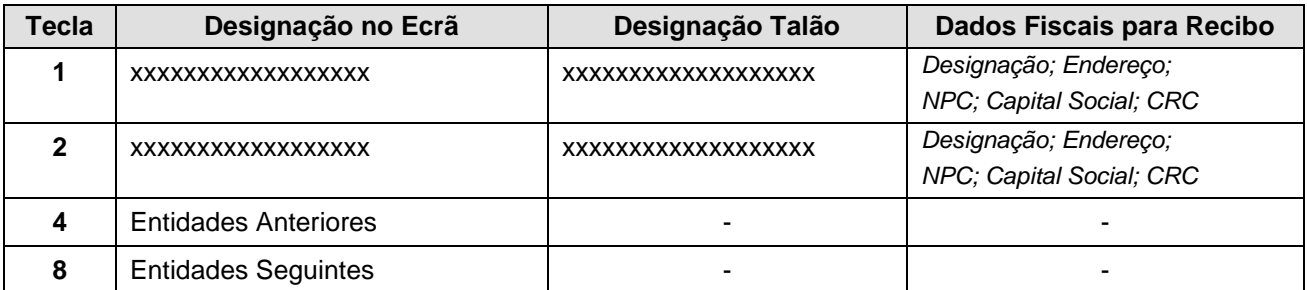

**Nota –** Quando o número de Entidades no serviço é menor que 15, a tecla 8 apresenta a opção "Entidades Anteriores", a opção "Entidades Seguintes" bem como o 3º ecrã do serviço, não são disponibilizados.

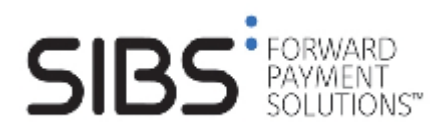

#### **Documento Instituições Aderentes**

**Serviço MB "Ser Solidário"**

#### **Entidades apresentadas no 3º Ecrã**

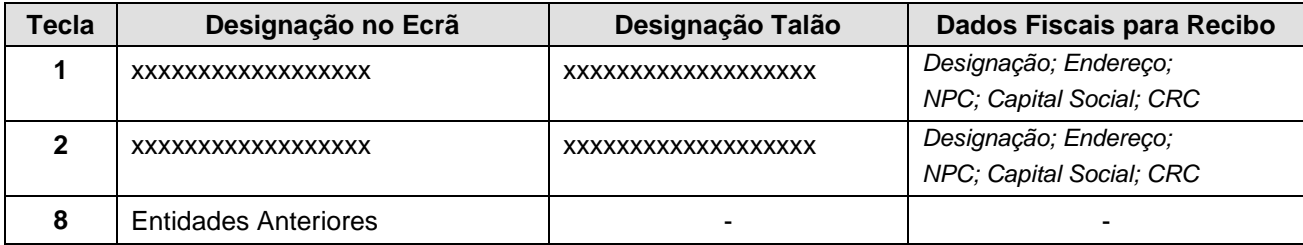

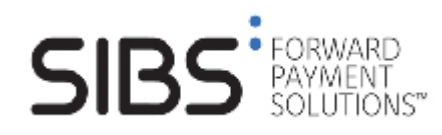

## **2.3 Descrição da Operação no Caixa Automático MB**

Para que o utilizador da Rede de Caixas Automáticos Multibanco possa efectuar uma Transferência Bancária, da conta bancária à qual o seu cartão se encontra associado, para uma conta duma entidade de solidariedade social, identificada pelo Número de Identificação Bancária – NIB, deve proceder da seguinte forma:

- **Introduzir o cartão** bancário no Caixa Automático;
- Digitar o **código pessoal** secreto;
- Seleccionar **Transferências**;
- Seleccionar **Ser Solidário**;
- Escolher qual a **Entidade** para a qual pretende efectuar o donativo;
- **Indicar a Importância** do donativo que pretende efectuar;
- Seleccionar opção de impressão, **Talão**/**Factura**;
	- Se optar por Factura, inserir **Número de Contribuinte** válido;
- **Confirmar** a operação. O ecrã de confirmação apresenta o nome da entidade, o respectivo NIB e o montante indicado pelo utilizador;
- Se a operação se concretizar é apresentado um ecrã para **retirar o talão e o cartão**, é emitido um talão e o cartão utilizado para a realização da operação é expulso.

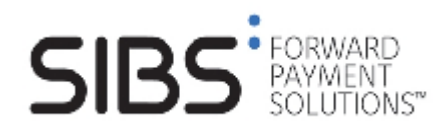

## **2.4 Descrição dos Ecrãs e Talões do Serviço**

A implementação deste serviço decorre de acordo com a descrição e respectiva ilustração, efectuada ao longo dos capítulos seguintes.

### **2.4.1 Ilustração do interface com o utilizador do CA-MB – Ecrãs do Serviço**

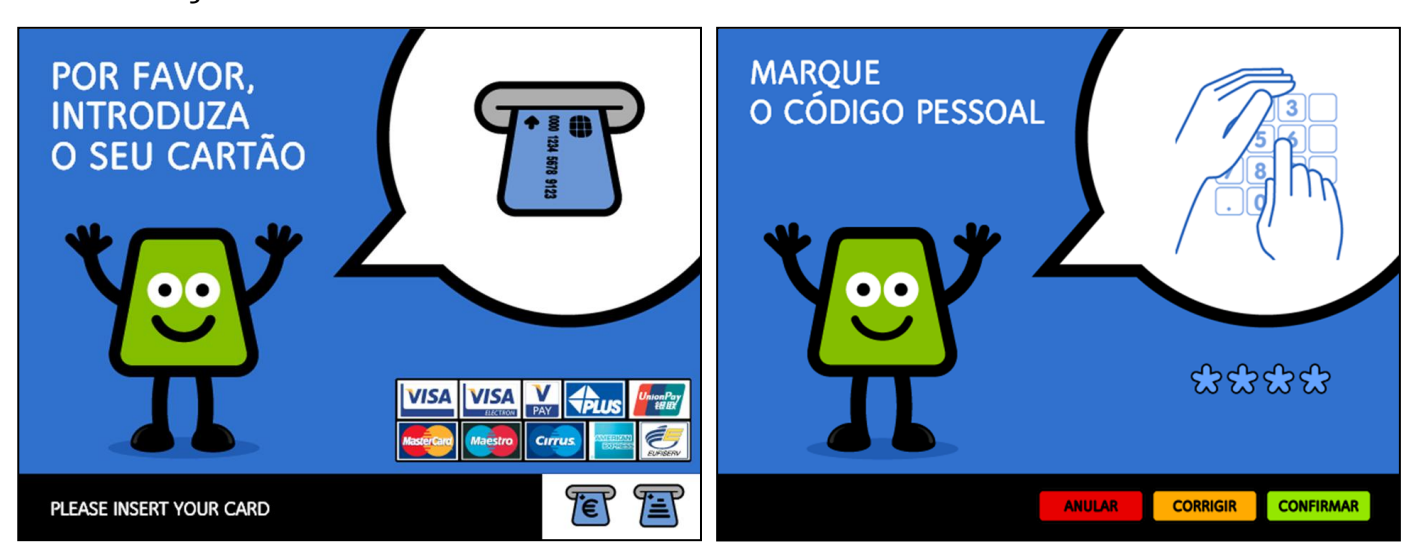

**Fig. 1 -** Ecrãs para Introdução do Cartão e Digitação do Código Pessoal

Para aceder ao serviço MB "Ser Solidário", o utilizador introduz o seu **Cartão Bancário válido** num qualquer Caixa Automático da Rede Multibanco e digita o seu **Código Pessoal** secreto.

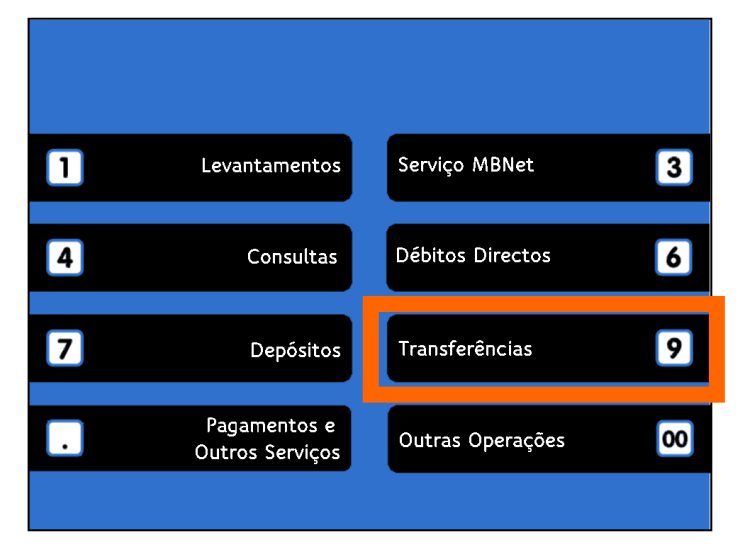

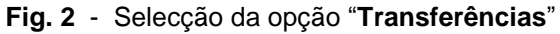

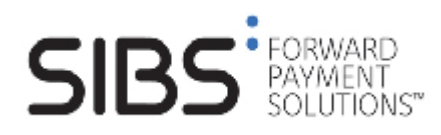

Após as validações de segurança, o utilizador selecciona a opção "**Transferências**" e, em seguida, o serviço "**Ser Solidário**".

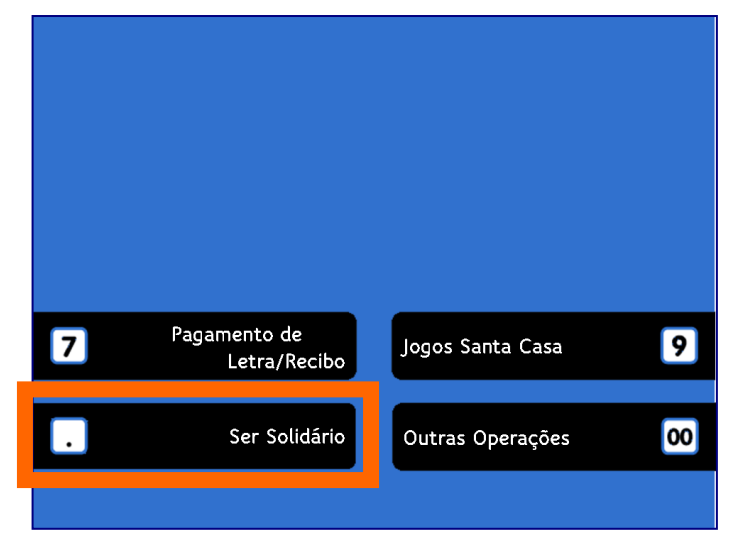

**Fig. 3 - Selecção do serviço "Ser Solidário"**

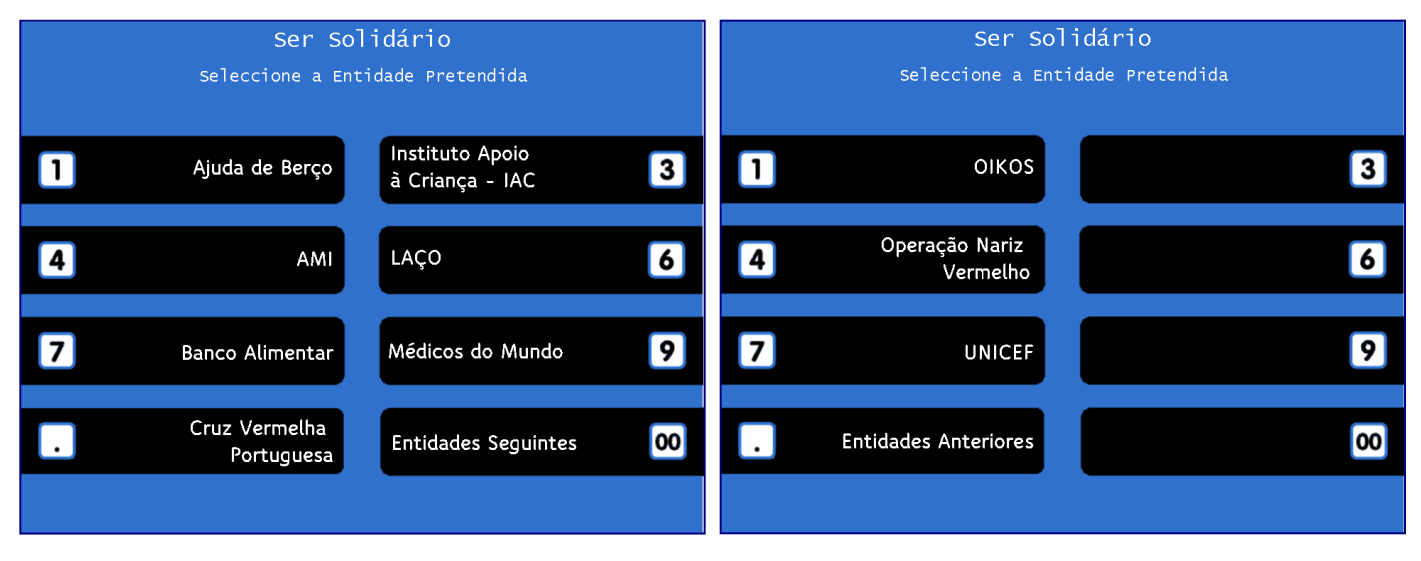

**Fig. 4 -** Ecrãs para selecção da Entidade destinatária do donativo.

Nos ecrãs ilustrados acima, o utilizador selecciona a Entidade para a qual pretende efectuar o donativo, através da realização de uma operação de *pagamento* para o NIB dessa mesma Entidade.

O número máximo de Entidades possíveis de coexistirem em simultâneo são 20, repartidas por 3 ecrãs do serviço, e a sua distribuição pelas diversas teclas dentro de cada ecrã, é realizada com base na ordenação alfabética ascendente, destas mesmas entidades. Assim, a primeira Entidade é definida na tecla 1 do 1º ecrã, a segunda Entidade na tecla 2 do 1º ecrã, e assim sucessiva e progressivamente, até à tecla 7 do 3º ecrã.

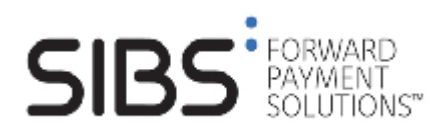

**Serviço MB "Ser Solidário"**

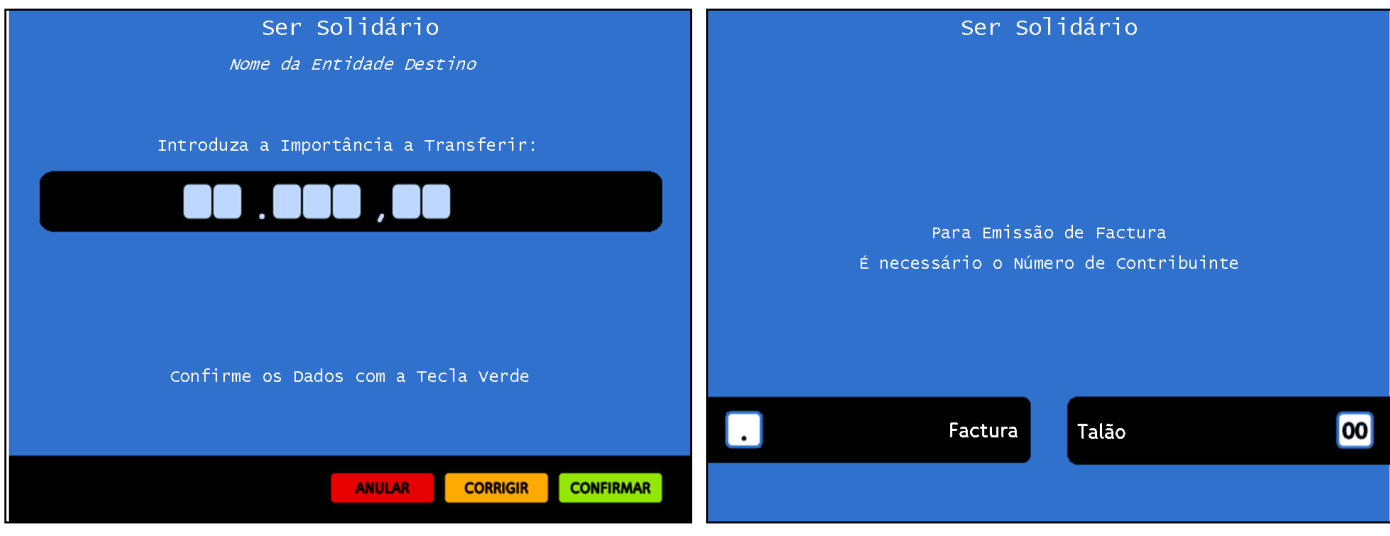

**Fig. 5** - Introdução de Montante **Fig. 6** - Selecção Factura ou Talão

Após selecção da Entidade o utilizador introduz o montante pretendido para efectuar o donativo.

O valor mínimo aceite é de 1 Euro e o montante máximo aceite corresponde ao valor máximo definido para a Rede MB: 99.999,99 Euros.

Se o utilizador pretender um comprovativo para efeitos fiscais, deve seleccionar a opção "Factura" e introduzir em seguida o Número de Contribuinte válido. Caso não necessite de comprovar o donativo escolhe "Talão". É apresentado então o ecrã de confirmação dos dados do donativo.

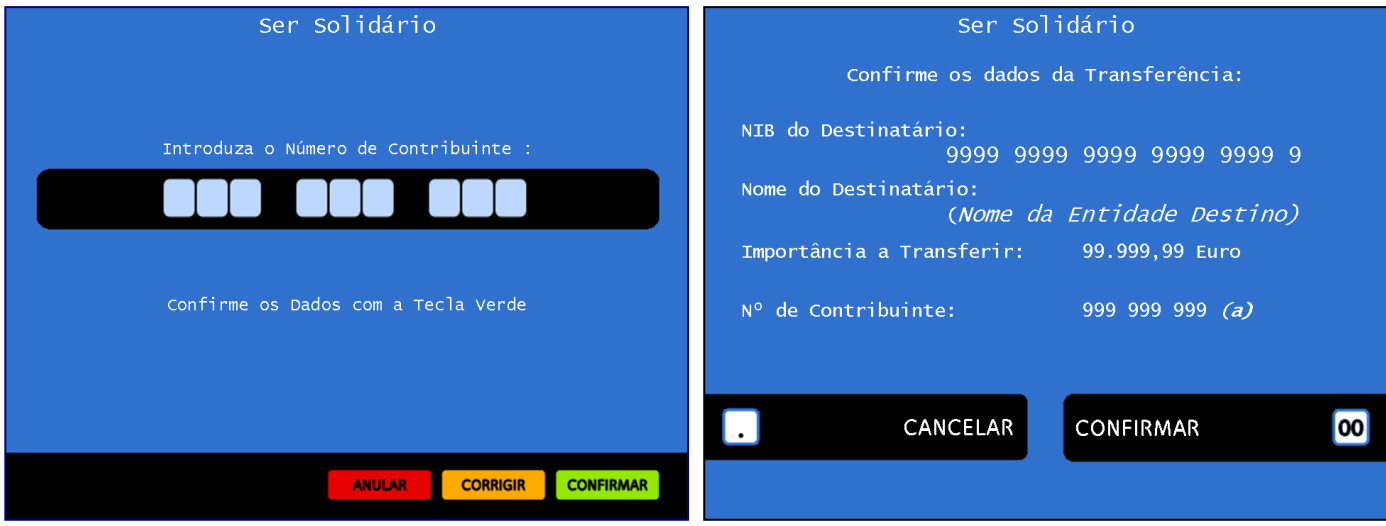

<span id="page-10-0"></span>**Fig. 7** - Introdução do Número de Contribuinte

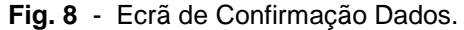

A [Fig. 7](#page-10-0) ilustra o ecrã para recolha do Número de Contribuinte. Este número deve ser válido, sendo possível uma 2ª tentativa de introdução de dados, em caso de erro.

O ecrã para confirmação de dados é apresentado ao utilizador para que este possa validar os dados da Entidade destinatária do donativo.

#### **Se o utilizador confirmar a operação:**

se o débito na sua conta for aceite,

 é emitido um talão ou um recibo comprovativo da boa conclusão da operação e o cartão é expulso;

se o débito na sua conta não for aceite ou caso cancele a operação:

é apresentado um ecrã de erro com uma mensagem explicativa e o cartão é expulso.

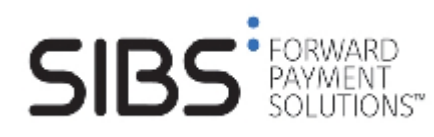

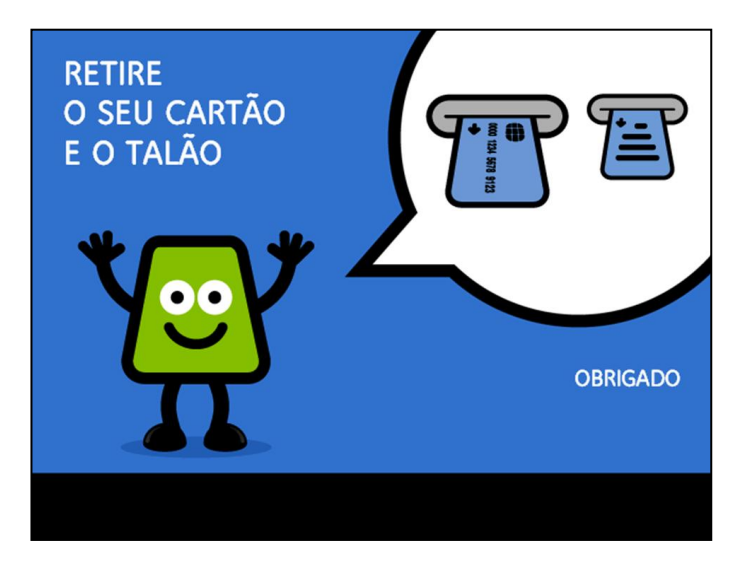

Após a boa conclusão da operação, é solicitado ao utilizador do serviço que retire o seu cartão bancário e o talão comprovativo da transacção efectuada.

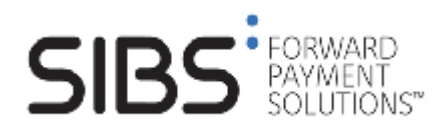

### **2.4.2 Ilustração do interface com o utilizador do CA-MB – Talões do Serviço**

O serviço "Ser Solidário" tem duas opções distintas na emissão dos comprovativos da operação.

Quando o utilizador escolhe a opção **(I)** "Talão", não há lugar à introdução de Número de Contribuinte é entregue um talão que comprova a conclusão da operação e os dados da mesma.

Em alternativa, e havendo necessidade de apresentação de um comprovativo válido para efeitos fiscais, o utilizador escolhe a opção "factura" sendo entregue um "Recibo" (**II**) com os dados fiscais da Entidade destinatária do donativo bem como os dados referentes ao montante do donativo.

#### **I. Talão comprovativo da operação**

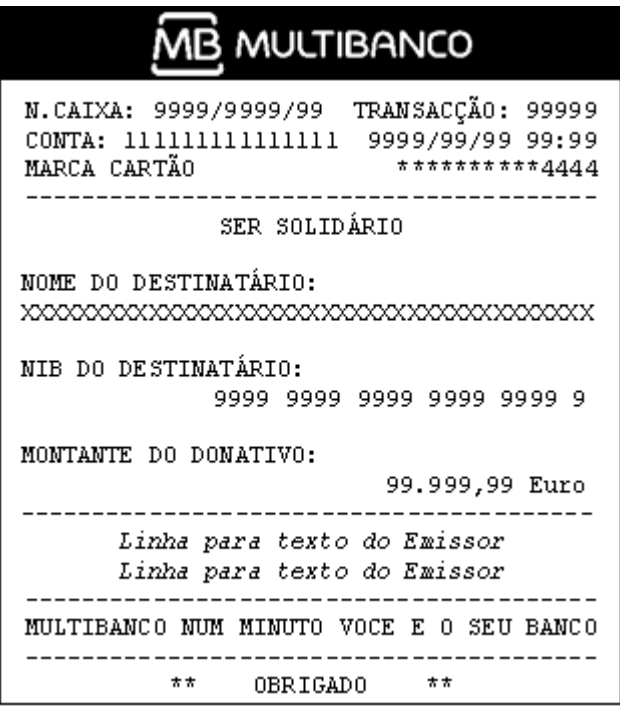

**Fig. 10 -** Talão comprovativo da operação

No final duma operação cujo utilizador não tenha introduzido o Número de Contribuinte, ou seja, seleccionou a opção "Talão", é-lhe entregue o talão comprovativo da operação, descrito na Figura anterior. Este talão não é válido para efeitos de apresentação no serviço de finanças.

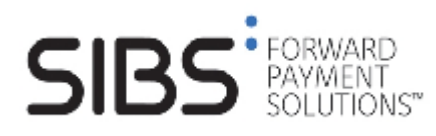

#### **II. Talão válido para efeitos fiscais.**

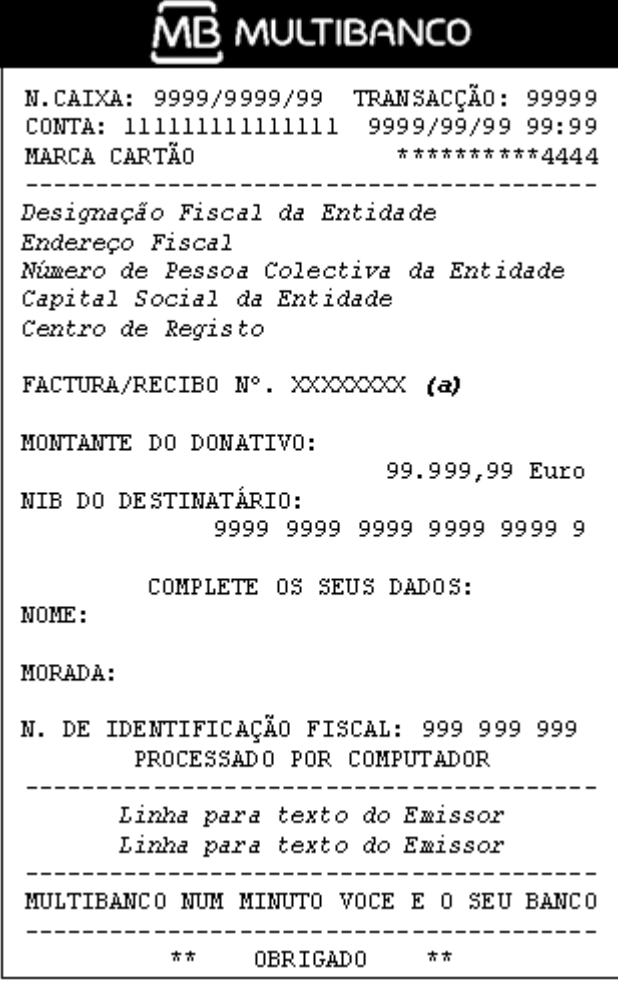

**Fig. 11 -** Talão válido como **Recibo** da operação.

No final duma operação cujo utilizador tenha escolhido a opção "Factura" e tenha introduzido um Número de Contribuinte válido, a operação é concluída com a entrega de um talão comprovativo da operação, descrito acima. Este talão válido para efeitos de apresentação no serviço de finanças, é preenchido no cabeçalho com os dados fiscais da Entidade destinatária do donativo.

*(a)* A atribuição do Número de Factura/Recibo é da responsabilidade da SIBS. A numeração é sequencial por ano civil, ou seja, reinicia sempre que há mudança de ano e é distinta para cada Entidade destinatária dos donativos.